## Impulsion initiale cockpit de formation par le ou la formateur·rice principal·e

## Impulsion initiale cockpit de formation par le ou la formateur·rice

#### Konvink distingue 2 groupes de personnes :

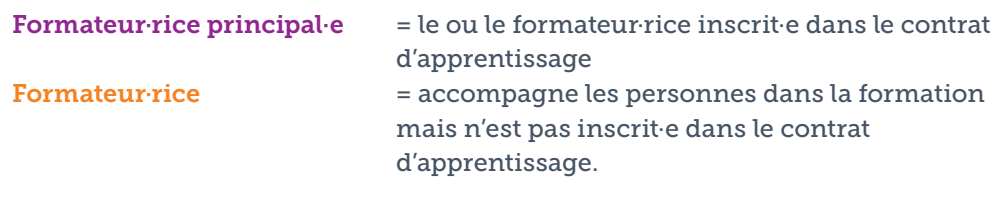

Une entreprise a donc toujours au moins un·e formateur·rice principal·e et peut avoir en plus encore un·e ou plusieurs formateur·rice·s.

#### Condition préalable importante pour la configuration du cockpit de formation :

Le ou la formateur·rice principal·e doit obligatoirement être enregistré·e dans la base de données cantonale (BDEFA2). Pour cela, l'adresse e-mail dans la base de données cantonale doit coïncider avec l'adresse e-mail sur Konvink (= compte utilisateur).

# Impulsion initiale cockpit de formation : plusieurs formateur·rice·s

Au départ, le cockpit de formation est vide. Le ou la formateur·rice doit réaliser les étapes suivantes.

La « connexion » peut être activée par le ou la formateur-rice ou bien le ou la formateur·rice principal*.* Dès que la personne en formation accepte l'invitation, les deux groupes de personnes voient les données.

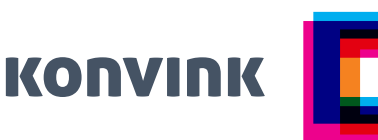

#### Étape 1 – Formateur·rice

Prendre en charge des personnes en formation !

Avec le bouton *« Prendre en charge des PF »,* les formateur·rice·s demandent s'ils ou elles peuvent prendre en charge l'accompagnement d'une personne en formation. Cette demande est effectuée auprès du ou de la formateur·rice principal·e. Une fois qu'il ou elle l'a autorisée, le nom de la personne en formation apparaît dans le cockpit de formation des formateur·rice·s.

#### Étape 2 – Formateur·rice ou le ou la formateur·rice principal·e Se connecter à la personne en formation !

Pour que toutes les données de la personne en formation apparaissent dans le cockpit de formation (= accès à la documentation d'apprentissage en ligne), on doit se « connecter » à la personne en formation. Cette « connexion » s'effectue à l'aide du bouton *« Envoyer l'invitation »*.

La « connexion » peut être activée par le ou la formateur·rice ou bien le ou la formateur·rice principal·e. Dès que la personne en formation accepte l'invitation, les deux groupes de personnes voient les données.

Au départ, le cockpit de formation est vide. Le ou la formateur·rice principal·e doit réaliser les étapes suivantes.

### Étape 1 – Formateur·rice principal·e

Importer des personnes en formation !

Le bouton *« Importer des PF »* permet d'importer des personnes en formation depuis la base de données cantonale dans le cockpit de formation. Après l'importation, le nom de la personne en formation apparaît dans le cockpit de formation. Seul·e le ou la formateur·rice principal·e est autorisé·e à importer des personnes en formation.

#### Étape 2 – Formateur·rice principal·e Gérer les demandes !

Cette fonction permet au ou à la formateur·rice principal·e d'autoriser l'accompagnement des personnes en formation par un·e formateur·rice. Le ou la formateur·rice doit toutefois au préalable demander activement à accompagner une personne en formation. (Il ou elle le fait avec la fonction « Prendre en charge des PF ».)

#### Étape 3 – Formateur·rice principal·e ou le ou la formateur·rice Se connecter à la personne en formation !

Pour que toutes les données de la personne en formation apparaissent dans le cockpit de formation (= accès à la documentation d'apprentissage en ligne), on doit se « connecter » à la personne en formation. Cette « connexion » s'effectue à l'aide du bouton *« Envoyer l'invitation ».*

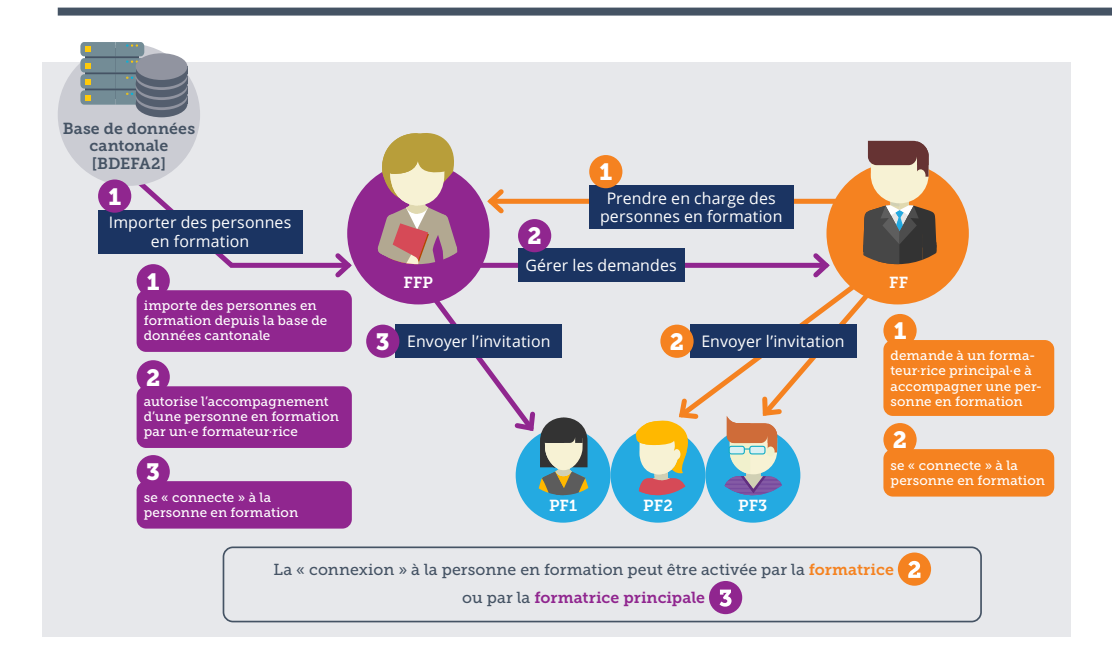

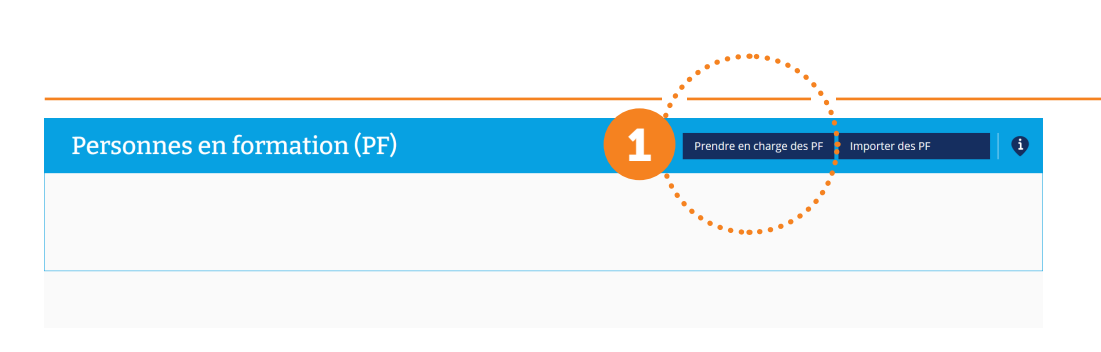

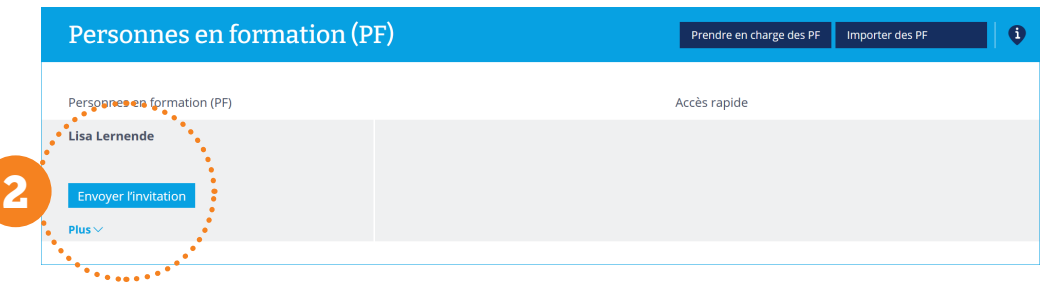

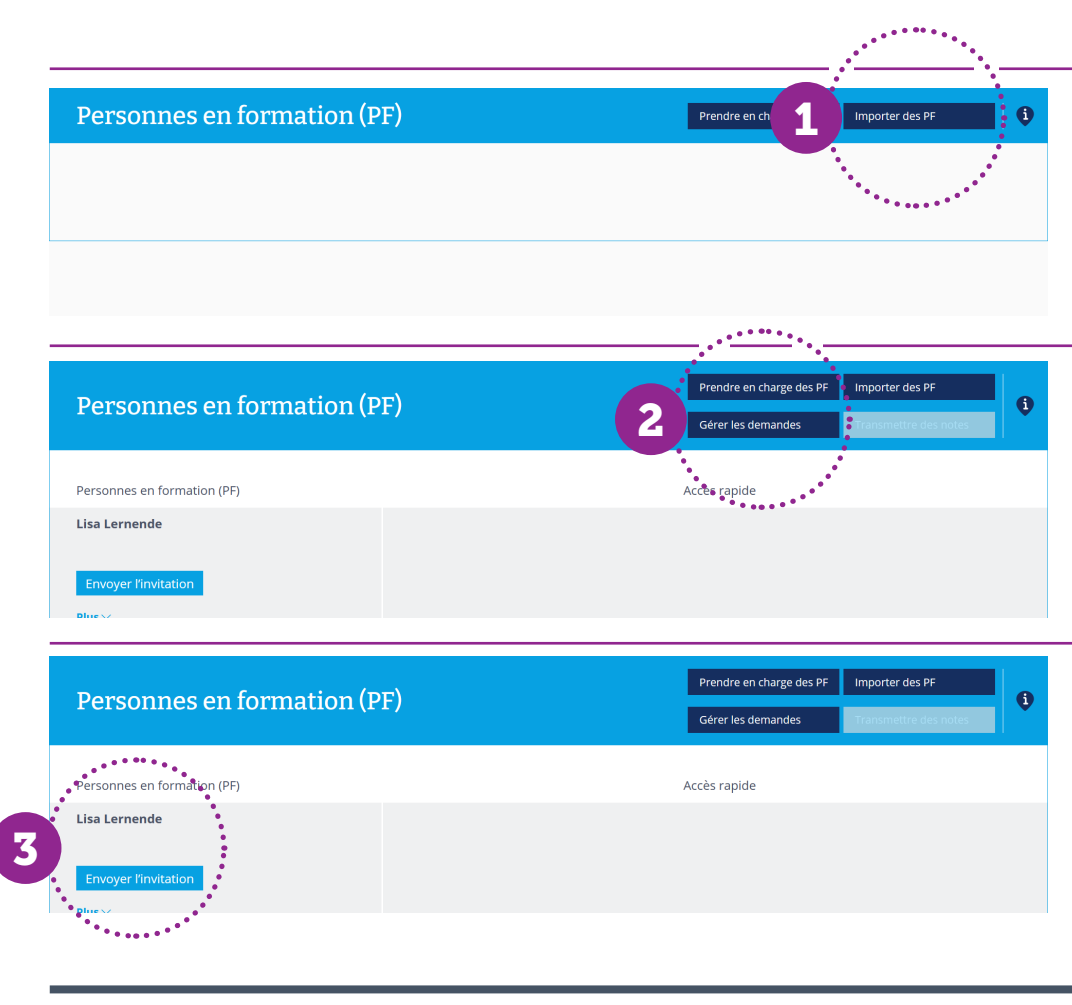